# NICOKA – GESTION DES TEMPS

**www.nicoka.com**

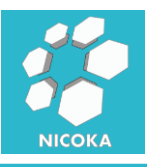

## Contenu

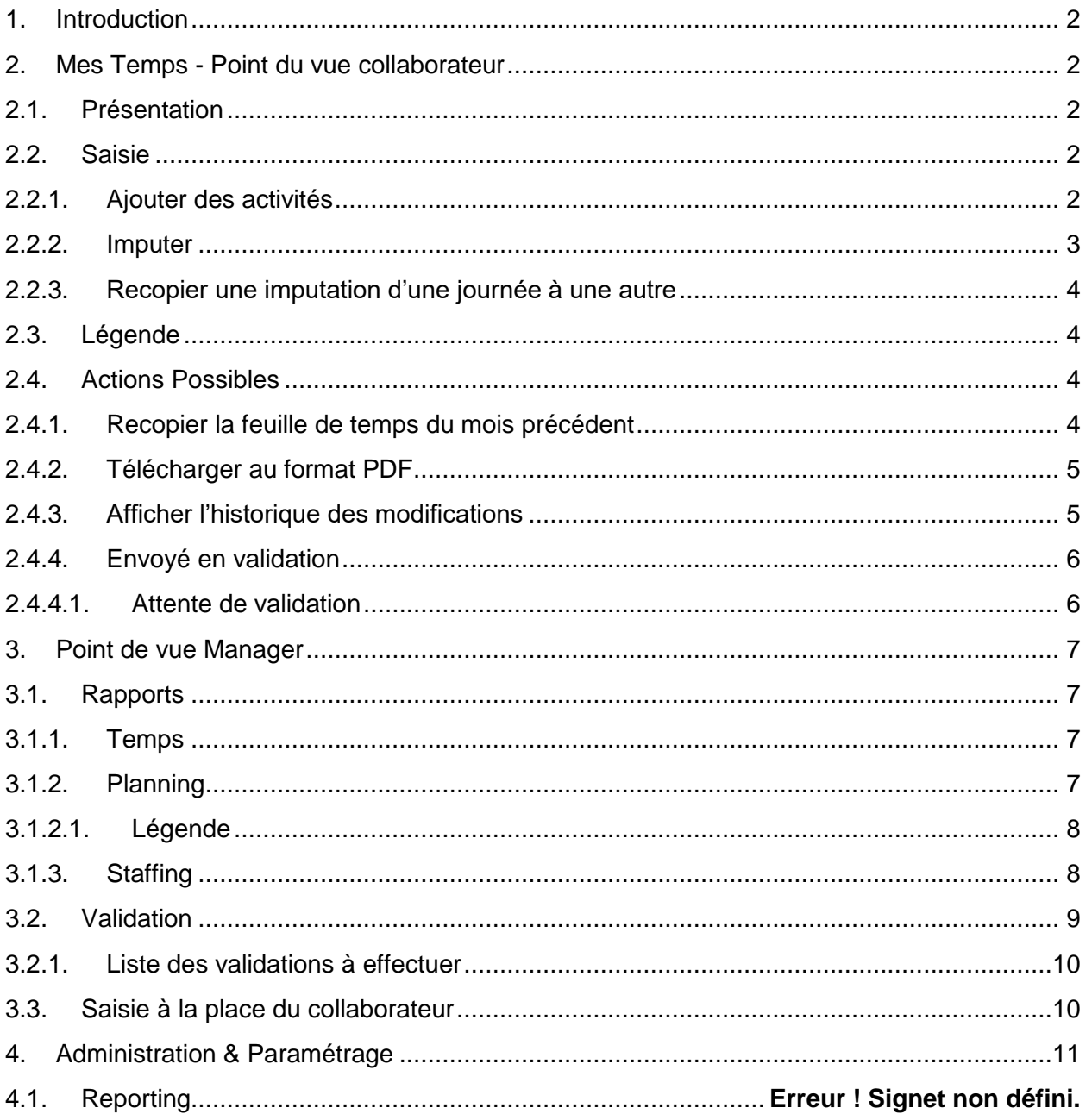

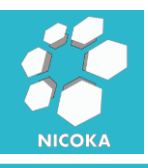

### <span id="page-2-0"></span>**1. Introduction**

Dans ce document nous allons aborder la gestion des temps sur des « Projets ». Merci de lire la documentation « Gestion des projets » avant de commencer la lecture de ce document.

## <span id="page-2-2"></span><span id="page-2-1"></span>**2. Mes Temps - Point du vue collaborateur**

#### **2.1.Présentation**

Pour saisir vos temps vous devez cliquer sur l'élément de menu « Mes Temps », vous arriverez sur un écran de ce type :

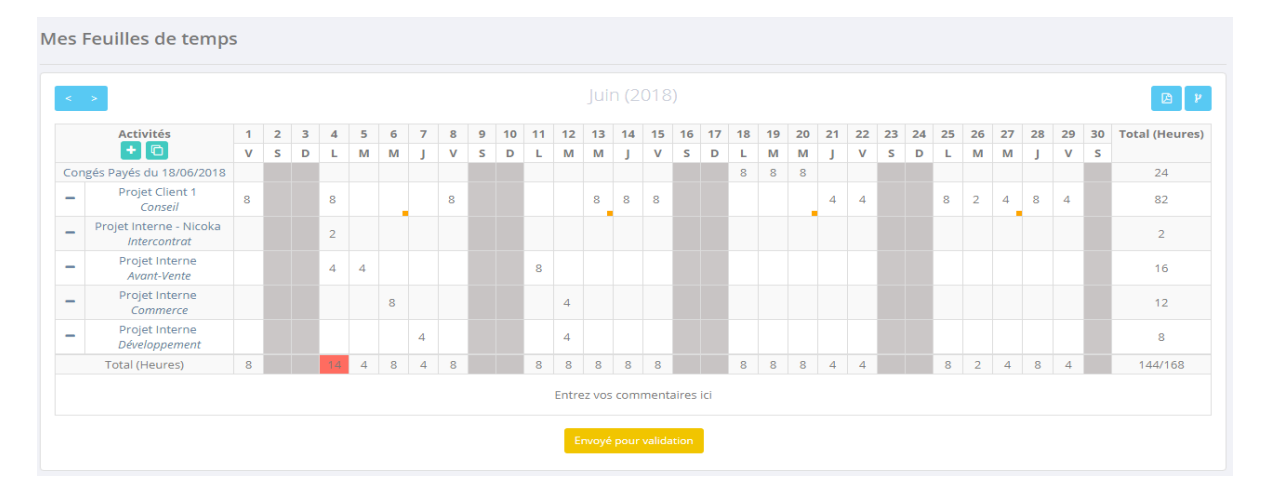

Les temps peuvent être affichés soit en heure (c'est le cas dans cet exemple), soit en jours, cela dépend du paramétrage de votre installation.

Votre feuille de temps va reprendre différent type d'activités :

- Activités projets
- Congés & Absences
- Jours fériés
- Formations (données ou reçues)

#### <span id="page-2-3"></span>**2.2.Saisie**

#### **2.2.1. Ajouter des activités**

<span id="page-2-4"></span>Pour saisir vos temps il vous tout d'abord ajouter les activités sur lesquels vous souhaitez effectuer votre saisie. Cliquez sur le bouton **de la contraste de la contraste de titre** « Activités ».

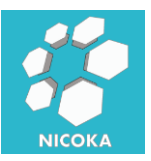

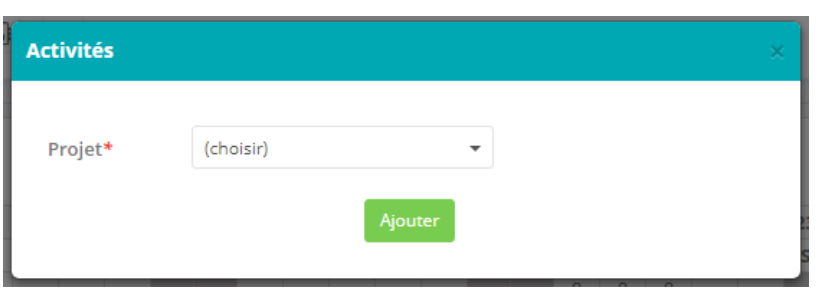

Vous allez pouvoir sélectionner le projet, dans cette liste déroulante, vous ne verrez que les projets auxquels vous avez accès sur la période de saisi (dans notre exemple Juin 2018). Par exemple, un projet dont la date de début serait Août 2018 n'apparaitra pas dans cette liste.

*Remarque : vous pouvez imputer du temps uniquement sur des périodes pour lesquelles vous avez un contrat de travail actif. C'est-à-dire vous ne pouvez pas imputer avant votre date d'embauche ou après votre date de départ de l'entreprise.*

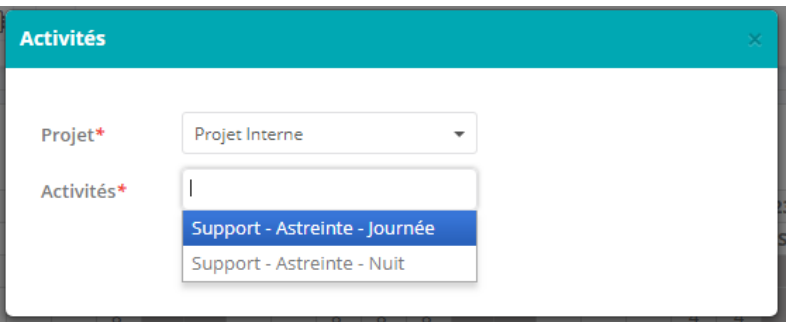

A la sélection du projet la liste d'activités sera mise à jour automatiquement, elle n'affichera que les activités auxquelles vous avez accès et qui ne sont pas déjà présentes dans votre feuille de temps. Si l'activité autorise plusieurs plages horaires (comme dans l'exemple ci-dessus), le nom des différentes plages sera ajouté au libellé de l'activité.

<span id="page-3-0"></span>*Remarque : Vous pouvez ajouter plusieurs activités à la fois.*

#### **2.2.2. Imputer**

Lorsque vous cliquez sur une cellule de la feuille, le contenu de celle-ci va se transformer en zone de saisi, en fonction de l'unité de temps choisi au niveau de votre projet vous aurez une des zones suivantes :

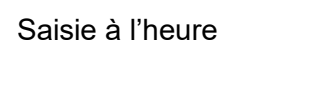

Saisie à la minute

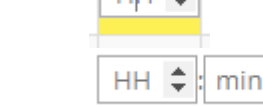

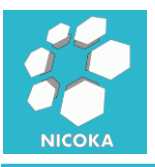

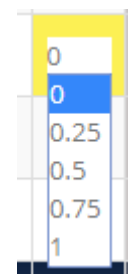

*Remarque : lorsque vous cliquez sur une cellule une bulle s'affiche au-dessus de la cellule vous permettant d'entrer un commentaire sur votre imputation.*

#### **2.2.3. Recopier une imputation d'une journée à une autre**

Saisie en quart de journée

<span id="page-4-0"></span>Si vous souhaitez copier votre imputation sur le reste de la semaine, il vous suffit de cliquer sur la cellule à copier et de glisser vers la droite ou vers la gauche.

<span id="page-4-1"></span>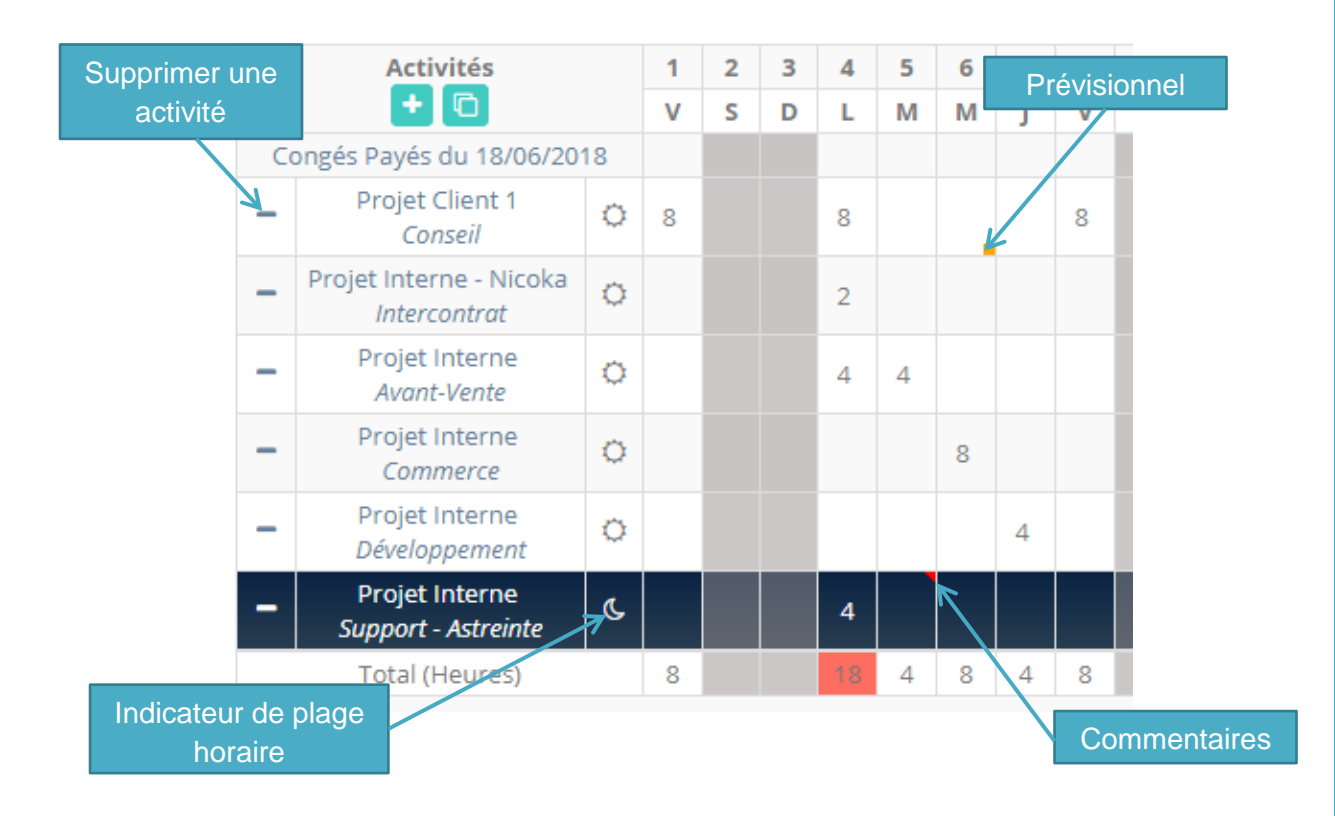

#### **2.3.Légende**

#### <span id="page-4-2"></span>**2.4.Actions Possibles**

#### **2.4.1. Recopier la feuille de temps du mois précédent**

<span id="page-4-3"></span>Nicoka enregistre vos activités « favorites » et vous les repropose automatiquement d'un mois

sur l'autre. Si vous avez retiré certaines d'entre elles, vous pouvez cliquer sur le bouton qui vous permet d'ajouter les activités du mois précédent dans votre feuille de temps. Les activités seront ajoutées si elles ne sont pas déjà présentes.

**4**

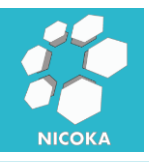

#### **2.4.2. Télécharger au format PDF**

咽

<span id="page-5-0"></span>S'il existe un modèle de formulaire pour vos feuilles de temps vous verrez apparaitre en haut à

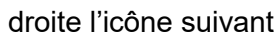

. En cliquant dessus :

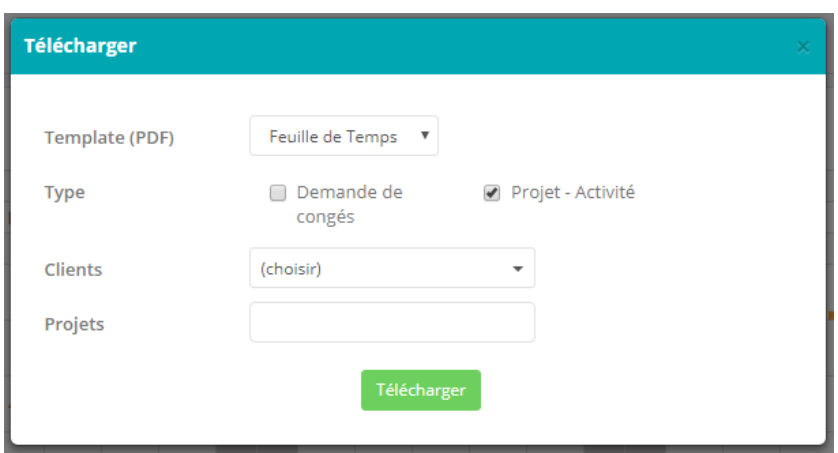

Vous pourrez alors choisir le modèle d'export. Spécifier si vous souhaitez exporter les demandes de congés et/ou les activités projets. Si votre feuille de temps comporte des formations vous pourrez aussi choisir de les sélectionner pour l'export.

<span id="page-5-1"></span>Vous avez aussi la possibilité de filtrer l'export sur certains clients ou certains projets.

#### **2.4.3. Afficher l'historique des modifications**

Le bouton vous permet de visualiser l'ensemble des modifications qui ont été faites sur cette feuille de temps :

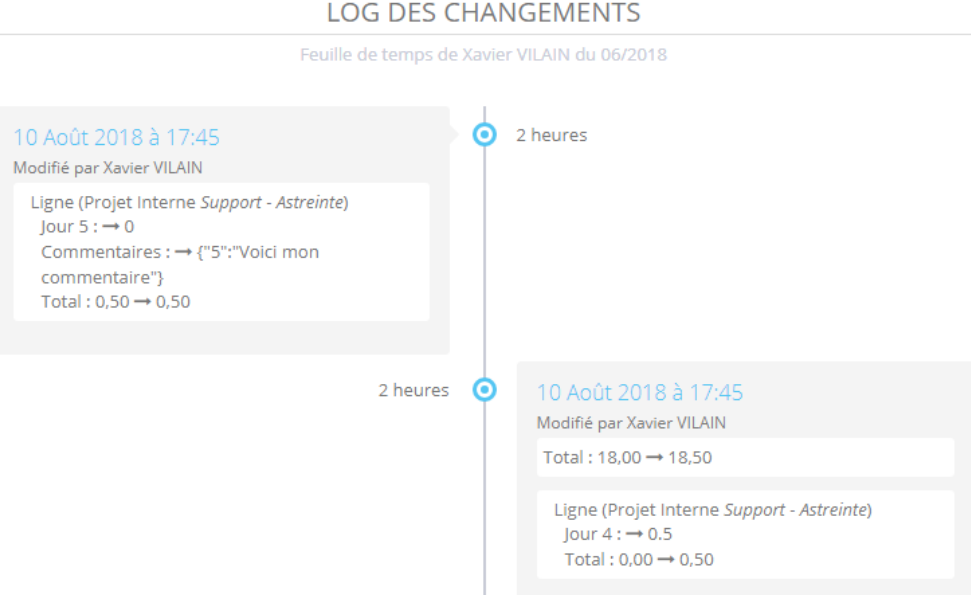

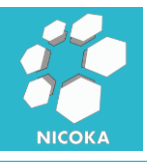

#### **2.4.4. Envoyé en validation**

<span id="page-6-0"></span>Lorsque vous avez entièrement complété votre feuille de temps, cliquez sur

pour soumettre votre feuille et déclencher le processus de validation.

Si votre société n'autorise pas l'envoie de feuille incomplète vous aurez un message d'erreur de ce type :

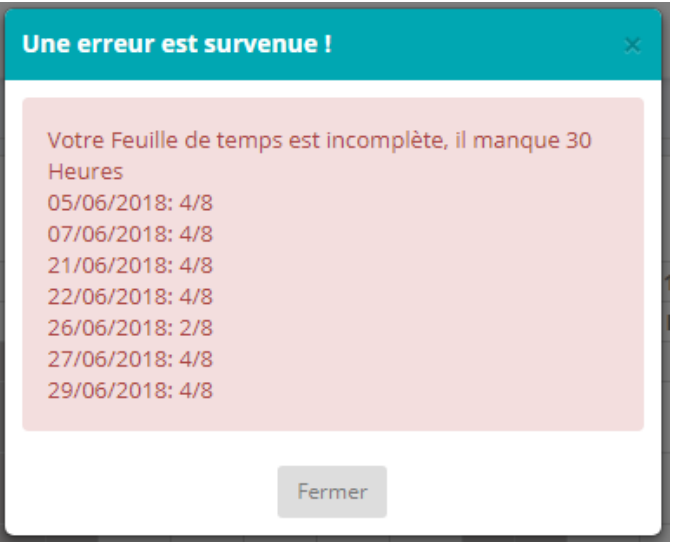

Il vous indique le nombre d'heures (ou de jours) d'imputation qu'il vous manque.

#### **2.4.4.1. Attente de validation**

<span id="page-6-1"></span>Lorsque votre feuille a été soumise pour validation elle n'est plus modifiable, en bout de ligne un indicateur de statut s'affichera :

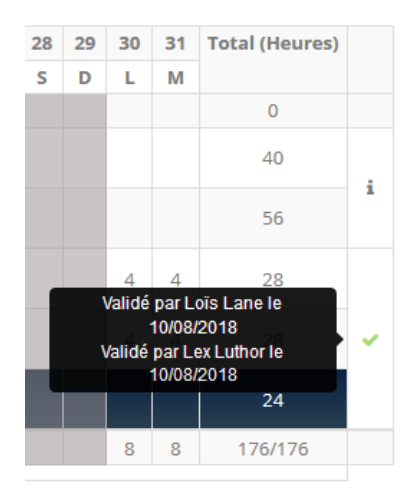

Il vous indiquera si les activités sont validées, en cours de validation… En cas de refus votre feuille de temps sera à nouveau modifiable afin de vous laisser corriger pour pouvoir la ressoumettre.

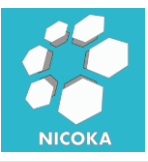

#### <span id="page-7-1"></span><span id="page-7-0"></span>**3. Point de vue Manager**

#### **3.1.Rapports**

Les managers disposent de plusieurs rapports afin d'extraire les imputations de leurs équipes. Ces rapports sont accessibles sous le menu « Mon équipe » :

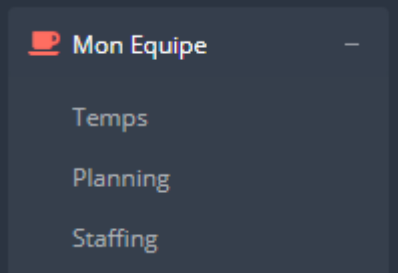

#### **3.1.1. Temps**

<span id="page-7-2"></span>Le rapport « Temps » vous permets de visualiser les feuilles de temps de votre équipe sous différents axes et périodicités :

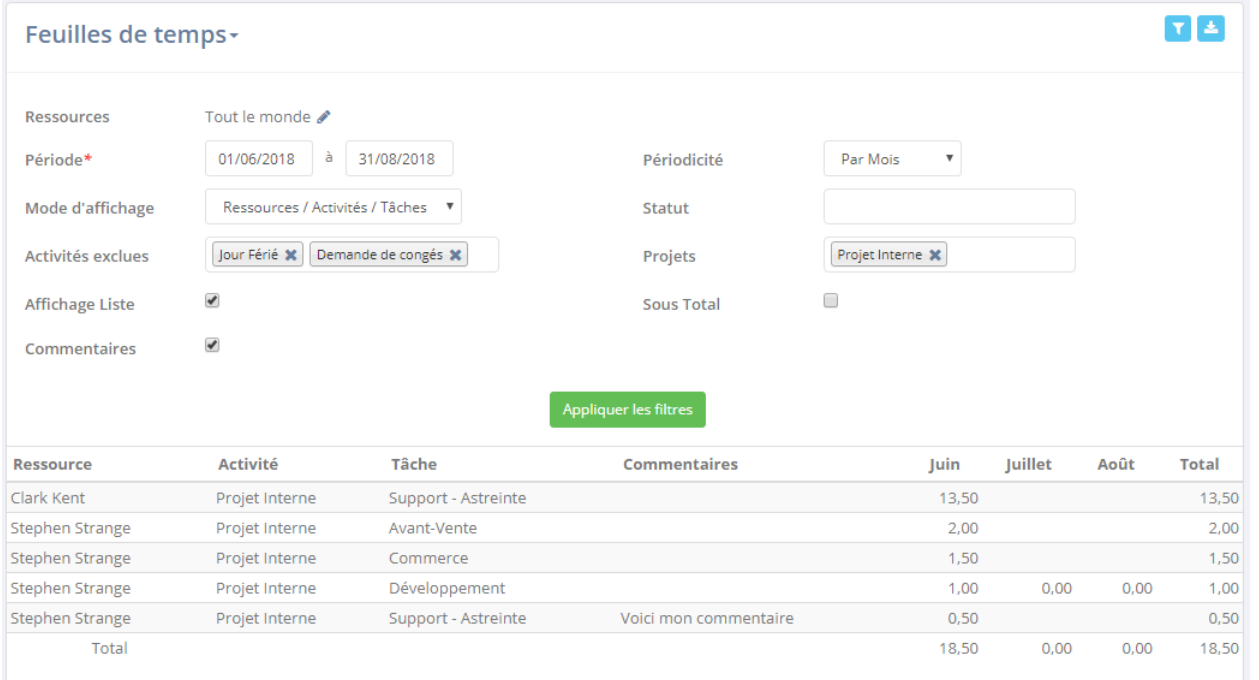

#### **3.1.2. Planning**

<span id="page-7-3"></span>Le rapport « Planning » vous permet de visualiser les feuilles de temps de vos collaborateurs et de planifier leur activité :

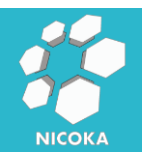

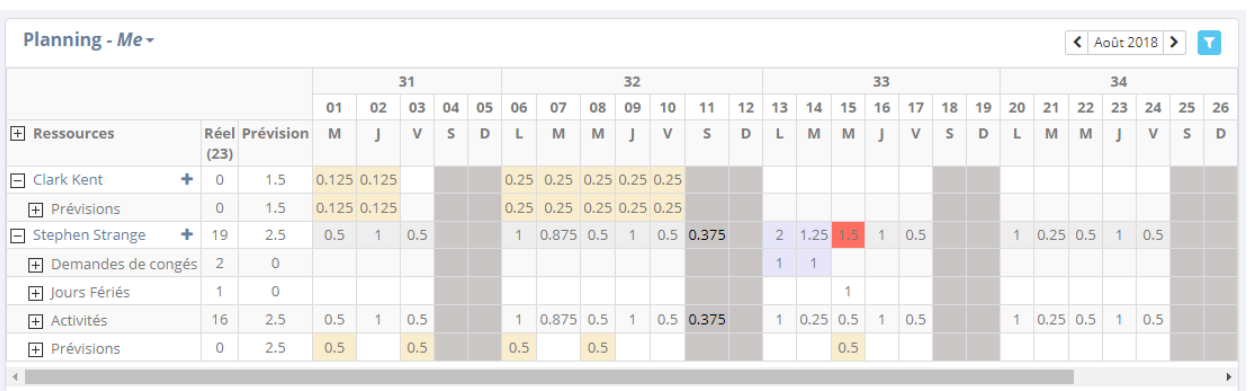

Ce rapport vous permet d'avoir une vision globale. Si vous souhaitez filtrer sur un seul projet, il vous suffit d'aller dans le sous menu planning de votre projet.

#### **3.1.2.1. Légende**

<span id="page-8-0"></span>Dans cet exemple l'affichage est en ratio journée.

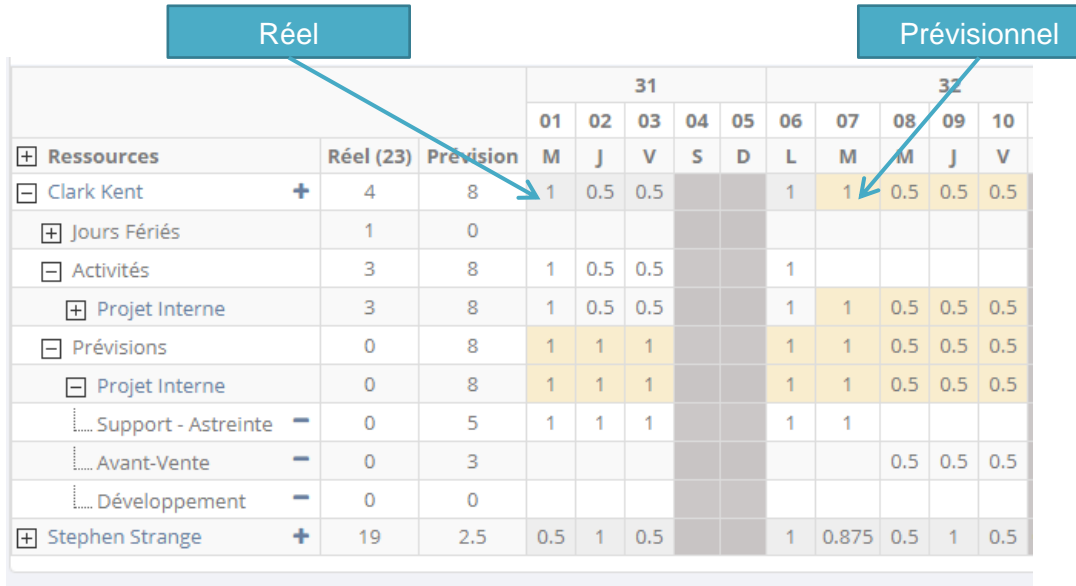

Le planning fonction comme votre feuille de temps, il suffit de cliquer sur une cellule de détail pour saisir un temps. Les informations prévisionnelles apparaissent sur la feuille de temps du collaborateur.

#### **3.1.3. Staffing**

<span id="page-8-1"></span>Le rapport « Staffing » vous permet d'évaluer le taux de staffing de vos collaborateurs et votre équipe :

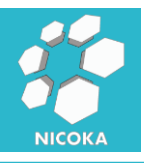

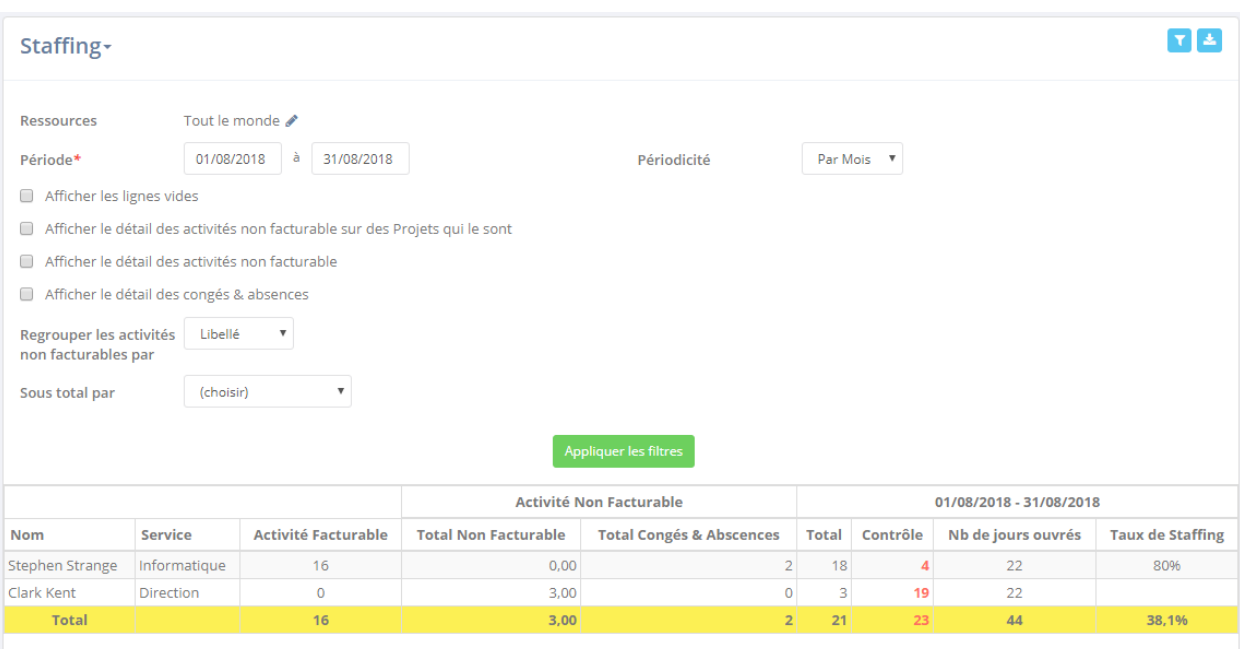

<span id="page-9-0"></span>Ce rapport a pour unité la « journée ».

#### **3.2.Validation**

Lorsqu'une feuille de temps est soumise pour approbation, en fonction du processus d'approbation choisi (voir paramétrage des processus d'approbation), la ou les validateurs de niveau 1 vont recevoir :

- une notification directement dans Nicoka :

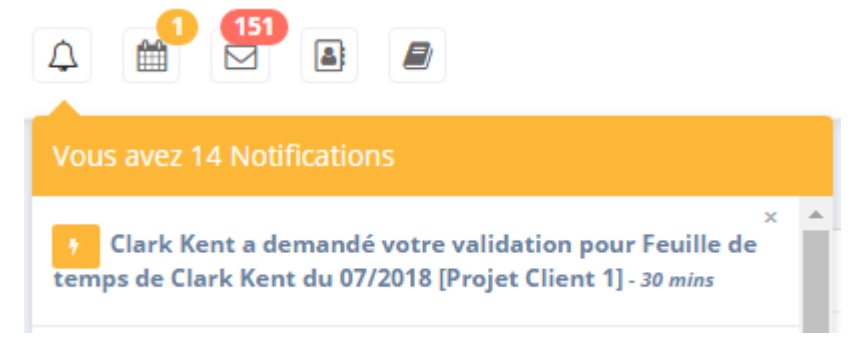

un courriel :

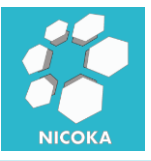

#### Bonjour,

votre validation est requise par Clark Kent, pour :

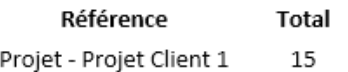

#### Cliquez ici pour valider ou refuser

Cordialement, Nicoka

#### En cliquant sur le lien du courriel ou sur la notification vous arriverez sur un écran de ce type :

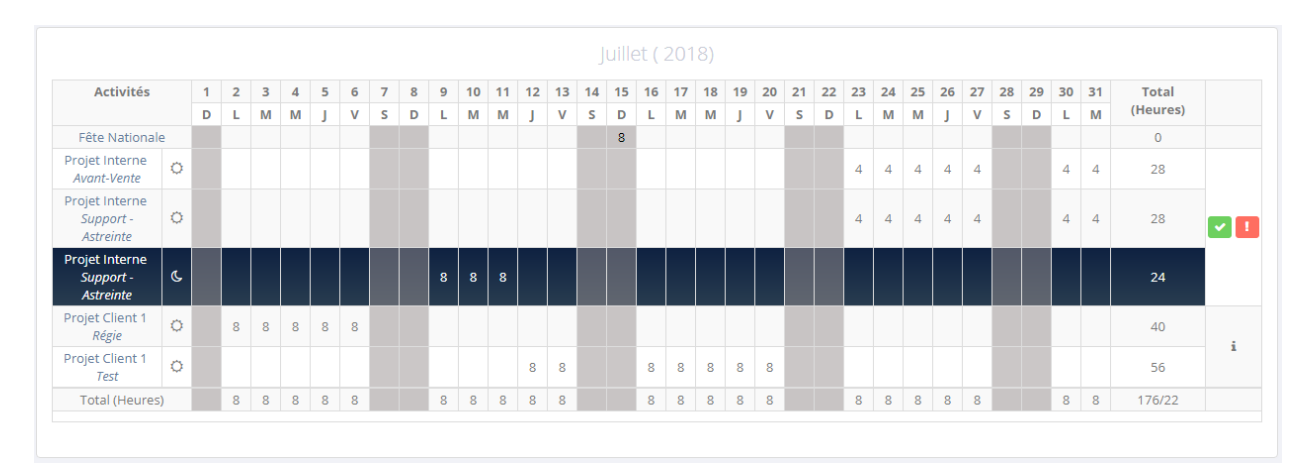

Dans notre workflow nous avons spécifié que le validateur de niveau était le chef de projet, comme on le voit ci-dessus seul les temps qui concernent mes projets sont valables.

#### **3.2.1. Liste des validations à effectuer**

<span id="page-10-0"></span>A tout moment vous pouvez retrouver l'ensemble des validations que vous avez à effectuer en utilisant le menu « Mon Equipe / A Valider » :

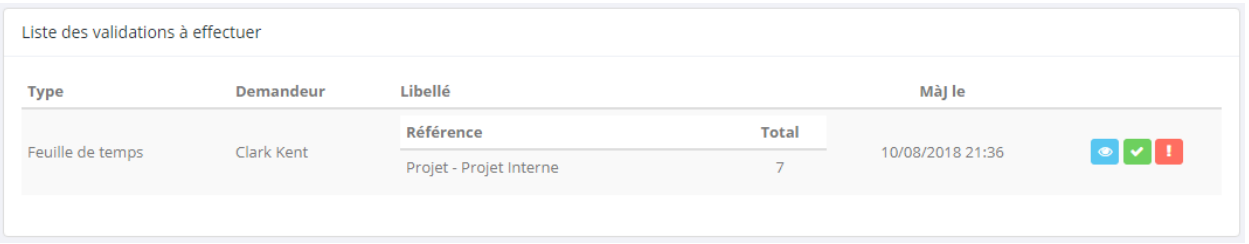

<span id="page-10-1"></span>Cette page vous permet de valider, refuser ou visualiser la demande.

#### **3.3.Saisie à la place du collaborateur**

Si votre profile le permet vous pourrez saisir les temps des membres de votre équipe à leur

place. Pour cela rendez-vous sur le rapport « Temps » et cliquez sur le bouton

Saisir des temps

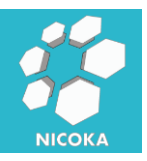

Commencer par saisir le nom du collaborateur :

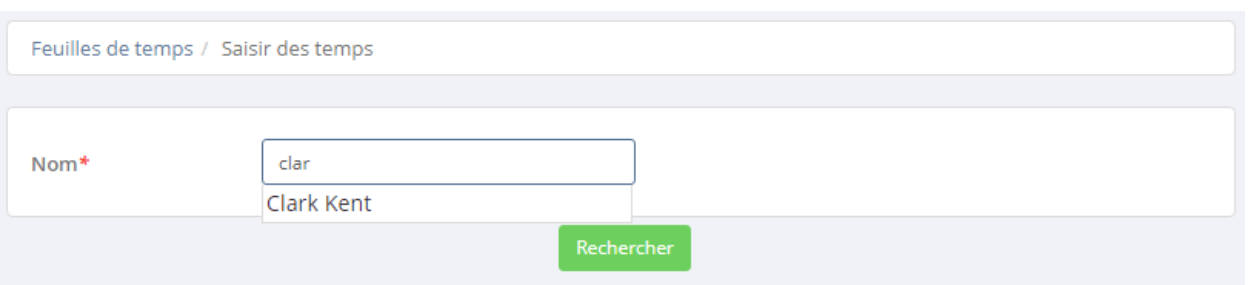

Le système vous proposera les collaborateurs correspondant, après avoir sélectionner le collaborateur cliquez sur « Rechercher » :

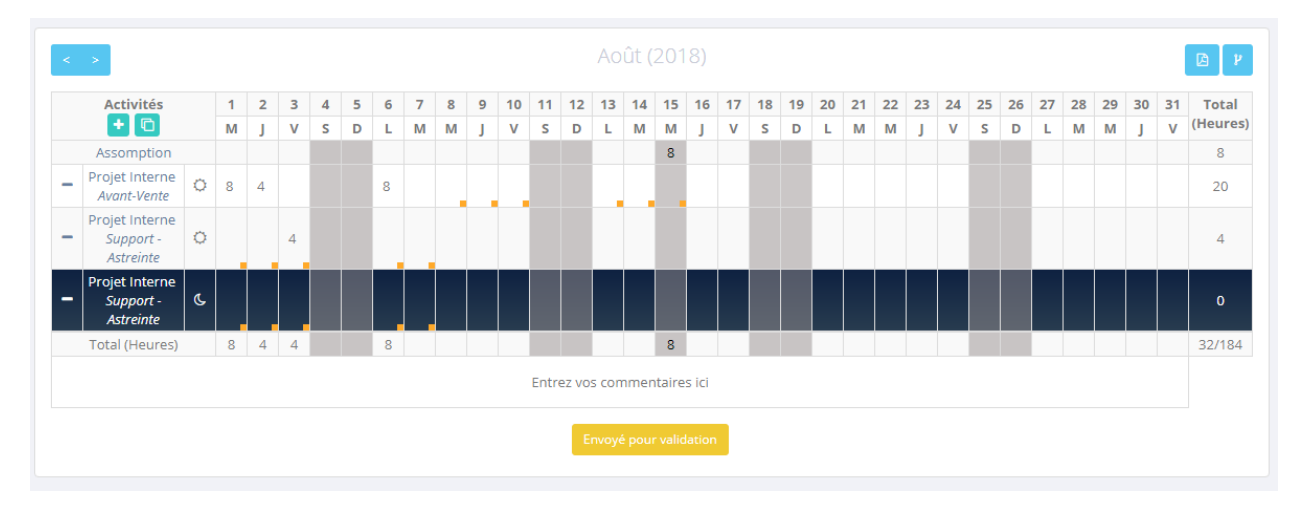

Vous retrouverez ici la feuille du temps du collaborateur que vous pouvez modifier.

## <span id="page-11-0"></span>**4. Administration & Paramétrage**

Pour accéder au paramétrage du module « Gestion des temps », vous devez cliquer sur le menu « Module », et ensuite sur le bouton « Paramétrage » du module :

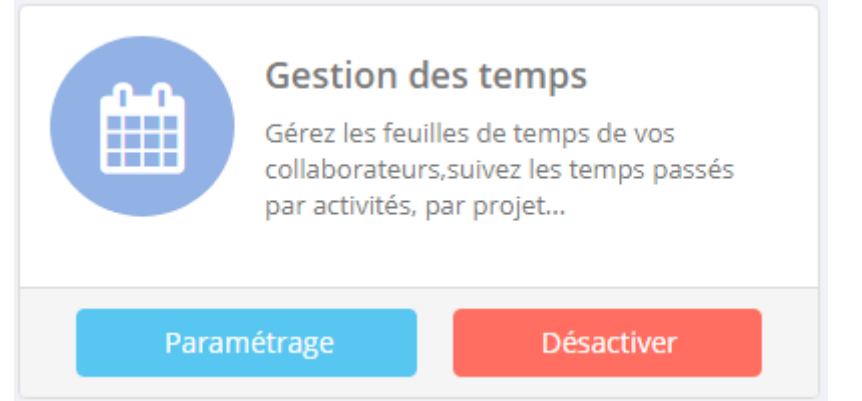

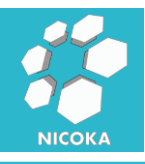

#### **4.1.Points de paramétrage**

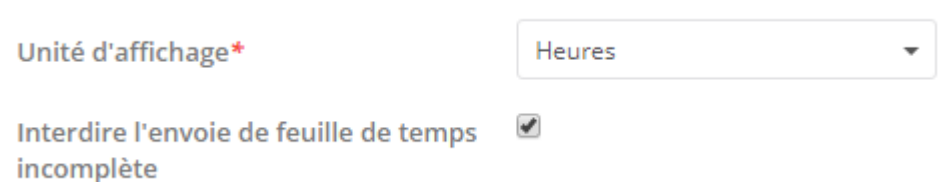

- **Unité d'affichage** : c'est ici que vous allez pouvoir choisir si vous souhaitez un affichage en heure ou un affichage en jour.

#### **4.2.Unité de temps**

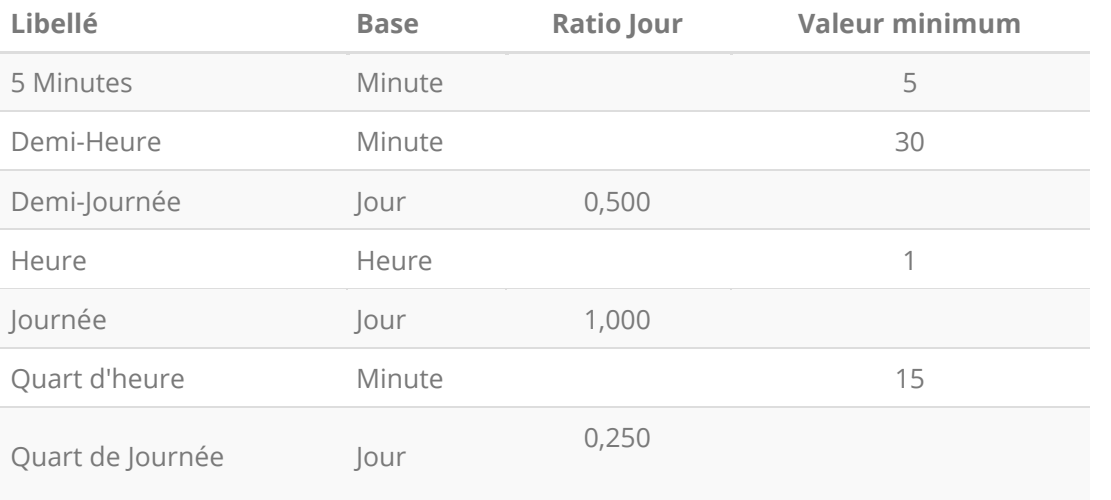

Vous pouvez construire vos propres unités de temps. Le système vous permet de descendre à une imputation à la minute. Lorsque vous utilisez des unités inférieures au quart de journée, la conversion heure/jour s'effectue en fonction des horaires de travail définit dans la société du collaborateur (Administration / Société) :

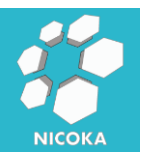

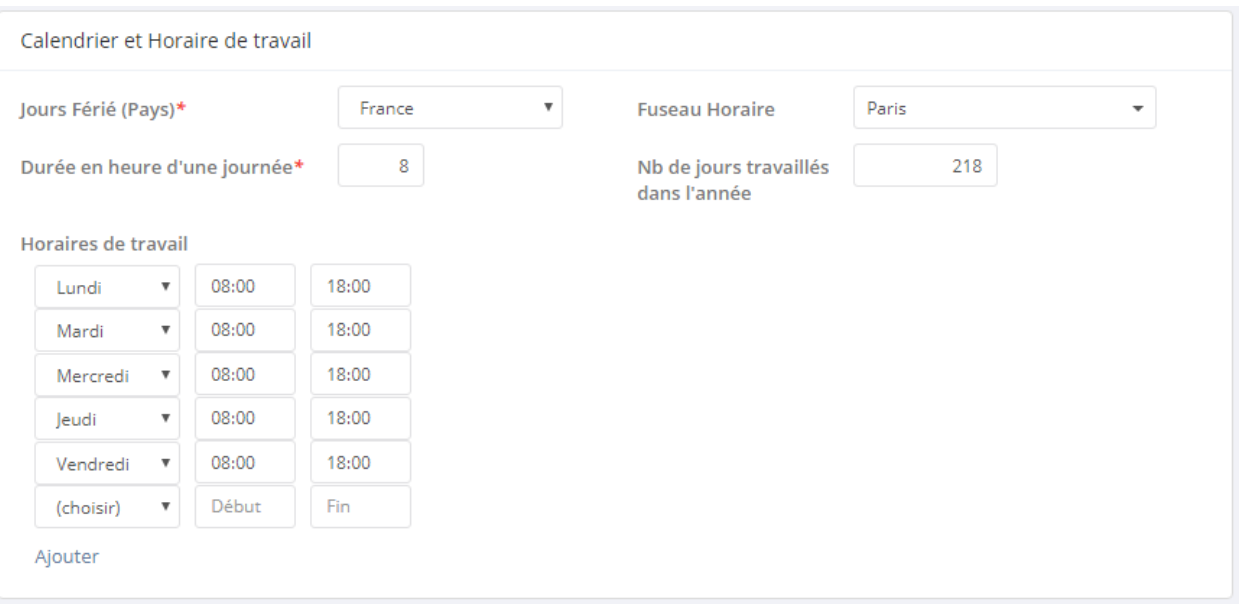

### **4.3.Plages Horaires**

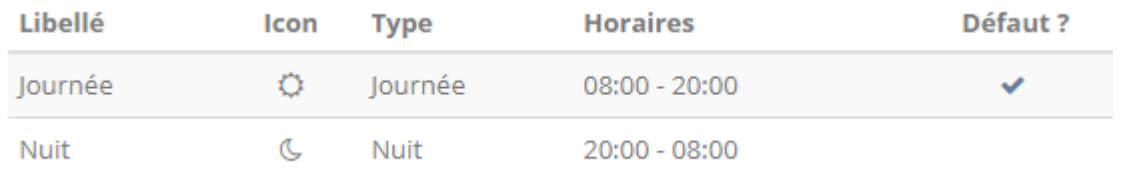

#### C'est ici que vous allez définir les plages horaires de travail.

#### **4.4.Workflows**

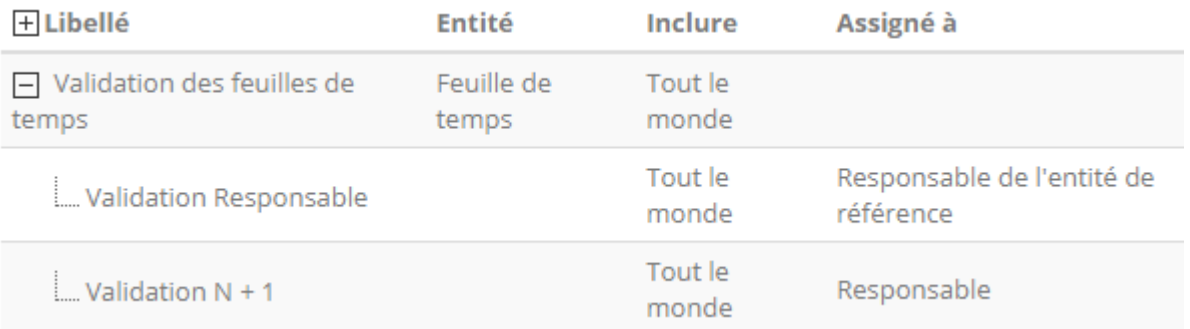

Voir la documentation « Processus d'approbation » pour avoir plus d'information sur le paramétrage des workflows.

#### **4.5.Modèles PDF**

C'est ici que vous allez pouvoir construire vos modèles d'export PDF des feuilles de temps

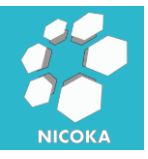

#### Libellé

**Emargement Formation** 

Feuille de Temps